# Kapitel 3

# **Daten aufbereiten und auswerten**

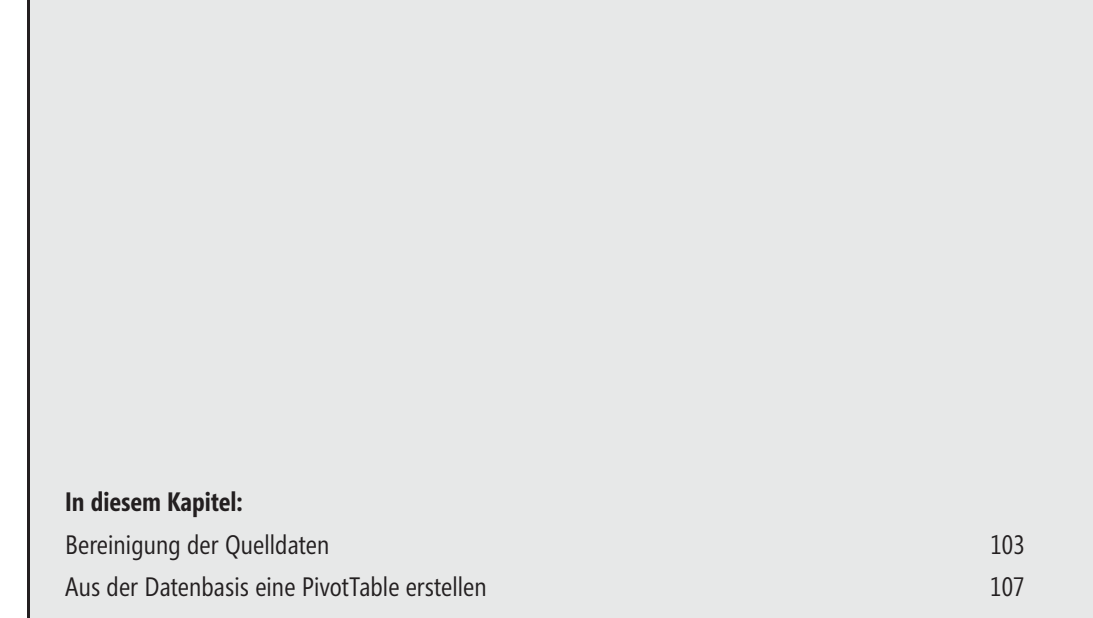

Im Arbeitsalltag werden zahlreiche Analysen benötigt – da diese oft nicht von bestehenden Berichten abgedeckt werden, ist es immer wieder notwendig, für diese speziellen Aufgaben neue Berichte anzufertigen.

In dem folgenden Beispiel müssen Daten für die Abrechnung eines Verpflegungszuschusses sowie die steuerliche Behandlung der Aufwendungen überprüft und für den Verwendungsnachweis aufbereitet werden.

#### **Der Praxisfall:**

Der Kantinenbetreiber registriert durch Vorlegen des Ausweises die Mahlzeiten und stellt diese dem Arbeitgeber am Monatsende in Rechnung. Die Berechnung des Zuschusses erfolgt über eine elektronische Ausweisregistrierung anhand der nachgewiesenen Essen. Der Kantinenbetreiber erstellt monatlich eine Liste, die für die Auswertung zur Verfügung steht.

#### **Der Lösungsweg:**

Anhand dieser Liste wird überprüft, wer wie oft den Zuschuss beansprucht hat und ob keine Doppelabrechnungen erfolgt sind. Außerdem werden auf Basis dieser Liste zunächst die Kosten dargestellt und später auf die betroffenen Kostenstellen verteilt.

Die Daten, die Sie für diese Aufgabe erhalten, sind unaufbereitet in einem Tabellenblatt abgelegt. Basis für die Auswertung ist die Liste mit den täglichen Kassenaufzeichnungen. Daher ist es vor dem Erstellen eines PivotTable-Berichts wichtig, sich Gedanken über die Vorgehensweise bei der Entwicklung des Lösungsmodells zu machen – bedenken Sie:

Ein falscher oder in der Reihenfolge vertauschter Schritt kann dazu führen, dass Sie die Lösung nur auf Umwegen oder im ungünstigsten Fall überhaupt nicht erreichen.

#### **Die Lösung:**

Bereiten Sie zunächst die Daten so auf, dass Sie in einer PivotTable darstellen, ob jeder Mitarbeiter täglich nur einen Essenzuschuss abgerechnet hat.

Die Übungsdaten zu diesem und den folgenden Beispielen finden Sie in der Datei *Kap03.xlsx* im Ordner *\Buch\Kap03*. **ÜBUNG**

Ausgehend von der Tabelle *Liste0309* (Basisdaten) in der Datei *Zuschuss.xlsx* prüfen Sie zunächst Folgendes:

- -Sind die Daten pivotisierbar?
- -Wie müssen die gelieferten Daten aufbereitet werden?
- -Wie ist der Weg von den Basisdaten zur PivotTable?

Zunächst entwickeln Sie das Lösungsmodell für diese Aufgabenstellung anhand der in Abbildung 3.1 dargestellten Arbeitsschritte.

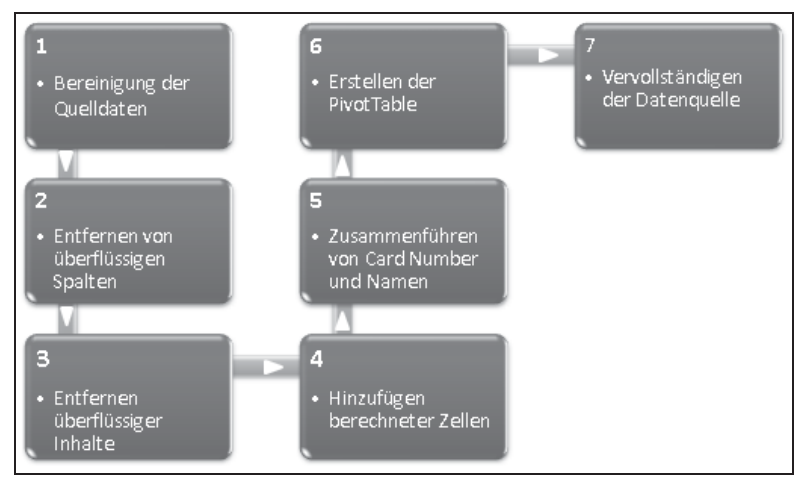

**Abbildung 3.1** Arbeitsschritte zur Aufbereitung der Daten

# **Bereinigung der Quelldaten**

Um Auswertungen vornehmen zu können, muss das Datenmaterial einer flachen Datendatei (CSV oder TXT) entsprechen. Somit sind folgende Punkte Voraussetzung für eine erfolgreiche Auswertung:

- - Die Datenquelle enthält eine Kopfzeile mit der Beschreibung der einzelnen Felder (Spalten). Die Feldnamen sind einzeilig und enthalten Sonderzeichen.
- - Der Bereich ist als Liste deklariert oder als Liste erkennbar. Am unteren Ende der Liste schließt eine Leerzeile an. Die Liste grenzt links und rechts an keine weiteren Daten.
- Die Daten schließen unmittelbar an die Feldnamen an keine Leerzeile(n) zwischen Feldnamen und Daten
- -Die Daten sind in den einzelnen Spalten eindeutig, also vom gleichen Datentyp

## **Überflüssige Daten entfernen**

Um überflüssige Zeilen, Spalten und Objekten zu entfernen, gehen Sie folgendermaßen vor:

Löschen Sie die Leerzeilen und die mehrfach vorkommenden Überschriften zwischen den einzelnen Datenblöcken – so geht's:

- **1.** Markieren Sie das Feld *Event Date* innerhalb der Liste. Wählen Sie über die Registerkarte *Daten* in der Gruppe *Sortieren und Filtern* den Befehl *Filtern*. Alle Felder der ersten Zeile werden jetzt mit Dropdown-Pfeilen angezeigt.
- **2.** Öffnen Sie die Auswahlliste mit dem Dropdown-Pfeil der Überschrift in Zelle C1. Klicken Sie auf den Listeneintrag *(Alle auswählen)*, um alle Einträge abzuwählen und selektieren Sie anschließend den Eintrag *TSP* (siehe Abbildung 3.2).

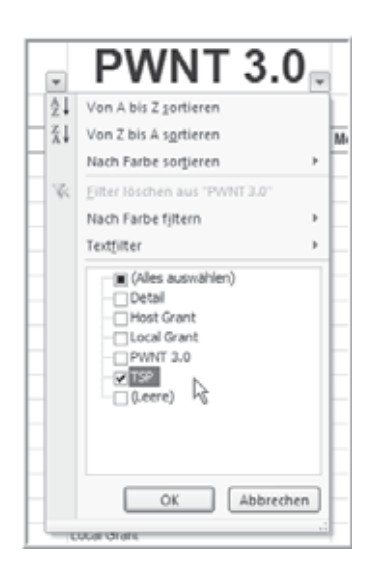

**Abbildung 3.2** Anzeige der Felder zur Selektion von *TSP*

Als Ergebnis erhalten Sie eine auf diesen Eintrag gefilterte Liste.

- **3.** Markieren Sie alle über dem Zeilenkopf angezeigten Zeilen mit dem Inhalt *TSP* und drücken Sie die Tastenkombination (Strg)+(-) (minus). Die markierten Zeilen werden daraufhin entfernt.
- **4.** Im nächsten Schritt filtern Sie die Daten auf *(Leere)* Felder. Diese Auswahl listet alle Fußzeilen der Datenblöcke auf.
- **5.** Markieren Sie alle Zeilen aus dem Filter *(Leere)* und drücken Sie erneut die Tastenkombination (Strg)+(-)(minus). Die Zeilen werden entfernt.
- **6.** Jetzt aktivieren Sie in der Filterliste den Listeneintrag *Detail*. In dieser Anzeige markieren Sie alle Zeilen bis auf die erste Feldlistenzeile und drücken wieder die Tastenkombination  $\lceil \frac{1}{2} \rceil + \lceil \frac{1}{2} \rceil$ (minus), um alle Zeilen bis auf die erste Zeile zu entfernen (siehe Abbildung 3.3).

|    | А                 | в           | p.<br>h.        | D                        |
|----|-------------------|-------------|-----------------|--------------------------|
| ÷  | ÷                 | ÷           | <b>PWNT 3.0</b> | $\overline{\phantom{0}}$ |
| 3  | Event Date        | Description | Detail          | Message                  |
| 41 | <b>Event Date</b> | Description | Detail          | Message                  |
|    | 79 Event Date     | Description | Detail          | Message                  |
|    | Event Date        | Description | Detail          | Message                  |

**Abbildung 3.3** Auto-Filter-Ausschnitt mit Markierung

- **7.** Wählen Sie in der Filterliste den Listeneintrag *PWNT 3.0*, markieren erneut alle Zeilen bis auf die erste Feldlistenzeile und drücken die Tastenkombination [Strg]+[-] (minus). Die ausgewählten Zeilen werden ebenfalls entfernt.
- **8.** Um wieder alle Daten anzuzeigen, aktivieren Sie in der Filterliste den Listeneintrag *(Alles Auswählen)*. Alternativ können Sie den AutoFilter deaktivieren. Wählen Sie dazu die Registerkarte *Daten*  und in der Gruppe *Sortieren und Filtern* den Befehl *Filtern*.

Als Ergebnis der Datenbereinigung erhalten Sie die gesamte Liste ohne Leer- und Beschriftungszeilen (siehe Abbildung 3.4).

|    | А                   | B                          | C               | D            | E            | F                                     |
|----|---------------------|----------------------------|-----------------|--------------|--------------|---------------------------------------|
| ÷  | $\mathbf{v}$        |                            | <b>PWNT 3.0</b> | $\mathbf{v}$ | $\mathbf{v}$ | $\mathbf{v}$                          |
|    | <b>Event Date</b>   | Description                | Detail          |              |              | Message Card Number Badge Holder Name |
| 3  | 03/02/2009 11:20:32 | 3.3 Kantine Kasse - Reader | Local Grant     |              | 87883552     |                                       |
| 4  | 03/02/2009 11:21:00 | 3.3 Kantine Kasse - Reader | Local Grant     |              | 88357259     |                                       |
| 5  | 03/02/2009 11:21:14 | 3.3 Kantine Kasse - Reader | Local Grant     |              | 87921549     |                                       |
| 6  | 03/02/2009 11:21:56 | 3.3 Kantine Kasse - Reader | Local Grant     |              | 89907375     |                                       |
|    | 03/02/2009 11:25:44 | 3.3 Kantine Kasse - Reader | Local Grant     |              | 89903331     |                                       |
| 8  | 03/02/2009 11:44:32 | 3.3 Kantine Kasse - Reader | Local Grant     |              | 88345204     |                                       |
| 9  | 03/02/2009 12:08:04 | 3.3 Kantine Kasse - Reader | Local Grant     |              | 89900716     |                                       |
| 10 | 03/02/2009 12:10:56 | 3.3 Kantine Kasse - Reader | Local Grant     |              | 89906658     |                                       |

**Abbildung 3.4** Die bearbeitete Liste ohne Leerzeilen

Sobald Sie den AutoFilter deaktivieren, werden die AutoFilter-Pfeile in Zeile 1 ausgeblendet. **HINWEIS**

# **Überflüssige Inhalte entfernen**

Die Spalte *Even Date* beinhaltet noch kein brauchbares Datum. Es ist daher sinnvoll, aus den Informationen dieser Spalte brauchbare Werte zur Aufbereitung der Daten zu generieren. Zerlegen Sie dazu das Datum in die drei Spalten Tag, Monat und Jahr.

- -Löschen Sie den Inhalt der Spalten *Description*, *Detail* und *Message*
- - Überschreiben Sie die bisherigen Feldnamen. Die Bezeichnung *Description* in Spalte B ändern Sie auf den neuen Feldnamen *Monat*, *Detail* in Spalte C auf *Tag* und *Message* in Spalte D auf *Jahr*.

### **Berechnete Zellen hinzufügen**

Die Bereiche *Monat* und *Tag* ermitteln Sie über die Textfunktion bzw. Teilzeichenfolge.

Über die Funktion *LINKS(Text;Anzahl\_Zeichen)* extrahieren Sie die ersten zwei Zeichen des untersuchten Texts. In diesem Beispiel gehen Sie wie folgt vor:

- **1.** Aktivieren Sie die Zelle *B3* und fügen Sie die Funktion *=LINKS(A3,2)* ein. Das Ergebnis ist die Zahl *03*, in diesem Fall entspricht das dem Monat März.
- **2.** Um einen Teil einer Zeichenfolge zu ermitteln, setzen Sie die Funktion *TEIL(Text; Erstes\_Zeichen; Anzahl\_Zeichen)* ein. Auf diese Weise ermitteln Sie aus dem *Event Date* den Tag.
- **3.** Markieren Sie die Zelle *C3* und fügen Sie dort die Funktion *=TEIL(A3;4;2)* ein und schließen Sie die Eingabe mit (¢) ab. Die Funktion liefert das Ergebnis *02*, was in diesem Beispiel dem Tag – also dem 2. März – entspricht.
- **4.** Das Jahr können Sie ebenfalls auf diese Weise extrahieren. Es ist aber einfacher, die Jahreszahl einfach in die Zelle *D3* einzutragen. In die Zelle *D3* tragen Sie das Jahr *2009* ein.
- **5.** Zuletzt füllen Sie die Ergebnisse dieser drei Zellen in die darunterliegenden Zellen: Markieren Sie die Zellen *B3* und *C3* und doppelklicken Sie mit der linken Maustaste auf das Ausfüllkästchen in der rechten unteren Ecke der Zellmarkierung (siehe Abbildung 3.5). Nach Ausführung des Doppelklicks werden alle Zellen ausgefüllt. Das Gleiche wiederholen Sie für die Spalte *Jahr.*

Um den Wert in der Spalte *Jahr* beim Kopieren nicht hochzuzählen (2009, 2010, 2011), müssen Sie in die Zelle D4 ebenfalls die Zahl 2009 eintragen, danach beide Zellen markieren und auf das Ausfüllkästchen einen Doppelklick ausführen. **TIPP**

|                | Α                   | B     | C               | Ď    | E             |
|----------------|---------------------|-------|-----------------|------|---------------|
| $\mathbf{1}$   | ×                   |       | <b>RWNT 3.0</b> |      | $\rightarrow$ |
| $\overline{2}$ | <b>Event Date</b>   | Monat | Tag             | Jahr | Card Number   |
| $\overline{3}$ | 03/02/2009 11:20:32 | 03    | 02              | 2009 | 87883552      |
| 4              | 03/02/2009 11:21:00 |       |                 |      | 88357259      |
| 5              | 03/02/2009 11:21:14 |       |                 |      | 87921549      |
| 6              | 03/02/2009 11:21:56 |       |                 |      | 89907375      |
| 7              | 03/02/2009 11:25:44 |       |                 |      | 89903331      |

**Abbildung 3.5** Der auszufüllende Bereich mit markierten Feldern

- **6.** Um die hinter den Werten liegenden Funktionen zu entfernen, markieren Sie den gesamten Bereich *B3:D602* und wählen den Befehl *Kopieren* (z.B. über die Tastenkombination(Strg)+(C)).
- **7.** Klicken Sie mit der rechten Maustaste auf den markierten Bereich und wählen Sie aus dem Kontextmenü den Befehl *Inhalte einfügen.* Daraufhin öffnet sich das Dialogfeld *Inhalte einfügen*.
- **8.** Aktivieren Sie dort im Abschnitt *Einfügen* die Option *Werte* und schließen Sie den Vorgang über die Befehlsschaltfläche *OK* ab.

Die Funktionen werden entfernt und die Ergebnisse als Text in die Zellen geschrieben.

Sehr schnell lässt sich diese Umwandlung der Funktionen in Text auch mit der Maus ausführen. Markieren Sie über den Spaltenkopf die Spalten B bis D und bewegen Sie den Mauszeiger auf den Rand der Markierung. Klicken Sie beim Erscheinen des Doppelpfeils mit der rechten Maustaste auf den Markierungsrand, halten Sie die Maustaste gedrückt und bewegen Sie die Markierung um eine Spalte nach rechts (graue Umrandung wird in Spalte E sichtbar) und führen Sie die gesamte Markierung wieder zurück in die Ausgangsposition. Wenn Sie exakt positioniert haben, lassen Sie die Maustaste los. In dem sich öffnenden Dialogfeld wählen Sie den Befehl *Hierhin nur als Werte kopieren.* Der Vorgang wird daraufhin abgeschlossen und alle Funktionen aus diesen Spalten entfernt. **PROFITIPP**

### **Anhand der Card Number den Namen hinzufügen**

In dem Tabellenblatt *Stammdaten* sind zu der registrierten *Card Number* die Namen hinterlegt. Diese sollen nun jedem Datensatz hinzugefügt werden. Die Aufgabe kann mit der Funktion *SVERWEIS()* erledigt werden. Diese Funktion hat folgende allgemeine Syntax:

*SVERWEIS(Suchkriterium;Matrix;Spaltenindex;[Bereich\_Verweis])*

Verwenden Sie in der Arbeitstabelle die Spalte *Badge Holder Name*, um diese Zusammenführung zu erstellen.

Beim Aufbau der Funktion verwenden Sie für das erste Argument, das *Suchkriterium*, den Inhalt der Spalte *Card Number*. Das bedeutet, der Wert, nach dem in der ersten Spalte der Matrix gesucht wird, ist die Kartennummer.

Das Argument *Matrix* umfasst den gesamten Datenbereich, in dem Informationen gesucht werden.

Mit *Spaltenindex* legen Sie diejenige Spalte der Matrix fest, aus der die Daten übernommen werden sollen. In diesem Fall ist das der *Name* (Spalte 3).

Am Ende sieht die Funktion wie folgt aus:

*=SVERWEIS(E3;Stammdaten!\$A\$1:\$C\$65;3;FALSCH)*

Das letzte Argument *FALSCH* erlaubt eine unsortierte Liste (Matrix). **HINWEIS**

Kopieren Sie die Funktion in alle Zellen dieser Spalte bis zum Ende der Liste.

Zum Schluss entfernen Sie die Funktion in den Zellen der Namensspalte, wie in den Schritten 6 bis 7 des vorausgehenden Kapitels erläutert.

## **Aus der Datenbasis eine PivotTable erstellen**

Gehen Sie folgendermaßen vor, um aus der aufbereiteten Datenbasis eine PivotTable zu erstellen:

- **1.** Aktivieren Sie die Tabelle *Liste0309* und positionieren Sie den Mauszeiger im Datenbereich.
- **2.** Klicken Sie auf die Registerkarte *Einfügen* und in der Gruppe *Tabellen* auf das Symbol *PivotTable* (siehe Abbildung 3.6).

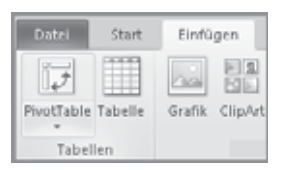

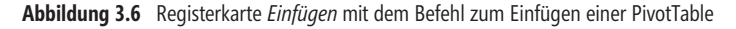

- **3.** Nach der Befehlsausführung erscheint das Dialogfeld *PivotTable erstellen*, das automatisch den Quellbereich erkennt. Übernehmen Sie diesen Quellbereich und wählen Sie die Option *Neues Arbeitsblatt*, um einen PivotTable-Bericht in einem neuen Tabellenblatt zu erstellen. Zum Ausführen klicken Sie auf die Schalfläche *OK*.
- **4.** Als Folge erhalten Sie einen leeren PivotTable-Bericht und den eingeblendeten Aufgabenbereich *PivotTable-Feldliste* am rechten Bildschirmrand.
- **5.** Für die Lösung der Auswertung ziehen Sie die notwendigen Felder aus der PivotTable-Feldliste in die Bereiche *Berichtsfilter*, *Spaltenbeschriftungen*, *Zeilenbeschriftungen* und *Werte* (siehe Abbildung 3.7).

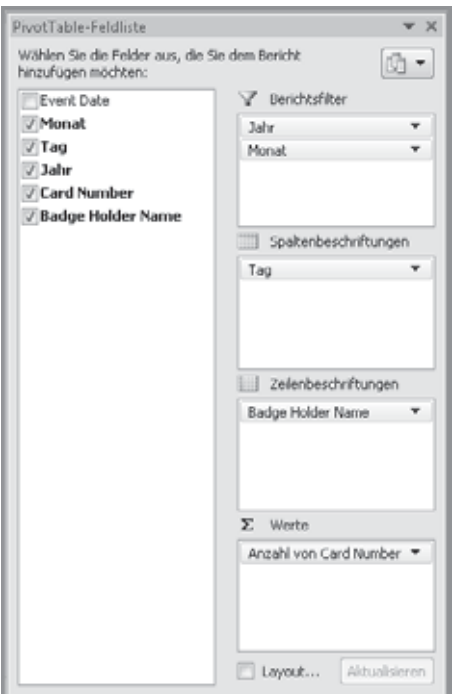

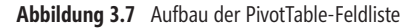

**6.** Im Bereich *Werte* wird zunächst die *Anzahl von Card Number* berechnet, da das Feld nummerische Daten enthält. Ändern Sie die Aggregatfunktion über den Befehl *Wertfeldeinstellungen* im Kontextmenü auf die Funktion *Anzahl.*

Jede Änderung, die Sie in der PivotTable vornehmen, erscheint gleichzeitig im PivotTable-Bericht. Einen Ausschnitt aus diesem Bericht sehen Sie in Abbildung 3.8.

|    | Δ                            | B.                                                                             | Č. | D  | E              | F. | G  | H  |    |    | $\mathbb K$ | $\lfloor \ \ \lfloor$ | M  | N            | $\circ$ | P  | $Q$ | R  | S             | T. | U  | $\vee$ | W  | $\times$        |
|----|------------------------------|--------------------------------------------------------------------------------|----|----|----------------|----|----|----|----|----|-------------|-----------------------|----|--------------|---------|----|-----|----|---------------|----|----|--------|----|-----------------|
|    | Monat                        | $\left  \left[ \bigtriangleup \right] \right $ $\left  \left[ \right] \right $ |    |    |                |    |    |    |    |    |             |                       |    |              |         |    |     |    |               |    |    |        |    |                 |
| э  |                              |                                                                                |    |    |                |    |    |    |    |    |             |                       |    |              |         |    |     |    |               |    |    |        |    |                 |
| 4  | Anzahl von Card Number Tag ~ |                                                                                |    |    |                |    |    |    |    |    |             |                       |    |              |         |    |     |    |               |    |    |        |    |                 |
| 5  | <b>Badge Holder Name</b>     | $-1$ 02                                                                        | 03 | 04 | O <sub>5</sub> | 06 | 09 | 10 | 11 | 12 | 13          | 16                    | 17 | 18           | 19      | 20 | 23  | 24 | 25            | 26 | 27 |        | 31 | Gesamte         |
| 6. | Weber Alexander              |                                                                                |    |    |                |    |    | ٠  |    |    | 1           |                       | 11 | ٠            |         |    |     |    |               |    |    |        |    | 91              |
|    | Stimmayer Boris              |                                                                                |    |    |                |    |    |    |    |    |             |                       |    |              |         |    |     |    |               |    |    |        |    | 61              |
| 8  | Steinhofer Felix             |                                                                                |    |    |                |    |    |    |    |    |             |                       |    |              |         |    |     |    |               |    |    |        |    | 12              |
| 9  | Sekelmann Sascha             |                                                                                |    |    |                |    |    |    |    |    |             |                       |    |              |         |    |     |    |               |    |    |        |    | 16              |
|    | 10 Schubert Ude              |                                                                                |    |    |                |    |    |    |    |    |             |                       |    |              |         |    |     |    |               |    |    |        |    | 5 <sup>1</sup>  |
|    | 11 Schreiner Harald          |                                                                                |    |    |                |    |    |    |    |    |             |                       |    |              |         |    |     |    |               |    |    |        |    | 11              |
|    | 12 Schmitt Christel          |                                                                                |    |    |                |    |    |    |    |    |             |                       |    |              |         |    |     |    |               |    |    |        |    | 11              |
|    | 13 Schlemmer Sandra          |                                                                                |    |    |                |    |    |    |    |    |             |                       |    |              |         |    |     |    | $\mathcal{R}$ |    |    |        |    | $\frac{1}{2}$   |
|    | 14 Powalski Johanna          |                                                                                |    |    | 1              |    | ı  |    |    |    | 31          |                       |    | $\mathbb{1}$ |         |    |     |    |               |    |    |        |    | 13 <sup>1</sup> |
|    | 15 Pinzka Andreas            |                                                                                |    |    |                |    |    |    |    |    |             |                       |    |              |         |    |     |    |               |    |    |        |    | 61              |
|    | 16 Peymon Alexander          |                                                                                |    |    |                |    |    |    |    |    |             |                       |    |              |         |    |     |    |               |    |    |        |    | 15 <sup>1</sup> |

**Abbildung 3.8** PivotTable mit dem nach Badge Holder *Name*, *Tag* und *Anzahl von CardNumber* aufgeschlüsselten Daten (Ausschnitt)

Bei näherer Betrachtung fällt sofort auf, dass an einigen Positionen der Wert *2* (z.B. in Zelle C8) angezeigt wird – was bedeutet, dass die Karte an dem Tag doppelt benutzt wurde.

Sie können solche Doppelabrechnungen schnell und deutlich anzeigen lassen, indem Sie eine bedingte Formatierung für den Wertebereich vornehmen:

- **1.** Markieren Sie den gesamten Wertebereich ohne Gesamtergebnisse für Zeilen und Spalten und aktivieren Sie die Registerkarte *Start*.
- **2.** In der Gruppe *Formatvorlagen* wählen Sie über den Befehl *Bedingte Formatierung/Regeln zum Hervorheben von Zellen* die Formatierung *Größer als* aus.
- **3.** Im Dialogfenster *Größer als* formatieren Sie Zellen, die größer als 1 sind, beispielsweise mit *gelber Füllung 2* (siehe Abbildung 3.9).

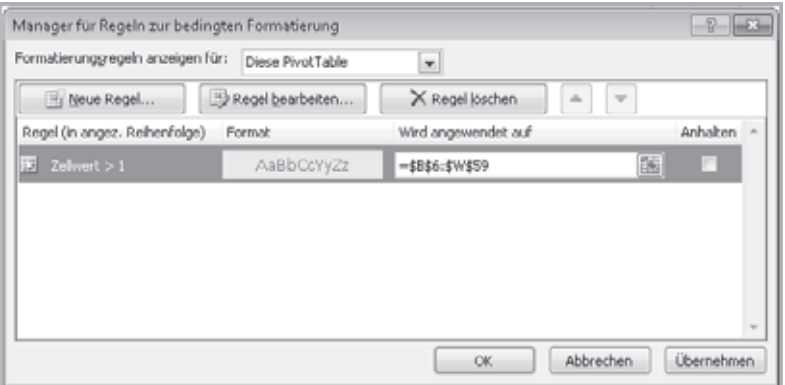

**Abbildung 3.9** Formatierung der Zellen im Wertebereich festlegen

Als Resultat werden alle Doppelabrechnungen bzw. alle Werte größer 1 im Wertebereich gelb hinterlegt und somit schnell erkennbar.

Die erstellte PivotTable liefert eine gute Übersicht darüber, wie oft Mitarbeiter im jeweiligen Monat den Zuschuss beansprucht haben und wie viele Doppelabrechnungen erfolgt sind.

### **Datenquelle vervollständigen**

Angenommen Sie wollen zusätzlich wissen, welche Kosten durch den in Anspruch genommenen Zuschuss entstanden sind: Wie hoch ist diese Belastung auf den einzelnen Kostenstellen? Ein Mitarbeiter bekommt pro Essen einen geldwerten Vorteil in Höhe von 3,00 Euro.

Zur Lösung dieser Aufgabe finden Sie im Tabellenblatt *Stammdaten* weitere Informationen über die Zuordnung von Mitarbeitern zu den Kostenstellen der Firma. Zur Vervollständigung der Datenquelle ergänzen Sie das Tabellenblatt *Liste0309\_bearbeitet*:

- **1.** Im Tabellenblatt *Liste0309* tragen Sie in die Zelle *G2 KoStNr* und in Zelle *H2 KoStBez* als Feldnamen ein.
- **2.** Um jedem Mitarbeiter seine Kostenstelle zuzuweisen, verwenden Sie erneut die Funktion *SVER-WEIS()*. Schreiben Sie in die Zelle *G3* die Funktion *=SVERWEIS(E3;Stammdaten!\$A\$21:\$E\$66; 4;FALSCH)* und schließen Sie die Eingabe mit der <del>□</del> - Taste ab.

**3.** Für die Kostenstellenbezeichnung kopieren Sie die Formel aus Zelle *G3* in Zelle *H3*. Daraufhin erscheint der Eintrag *#NV*. Drücken Sie die *F2-Taste* und verschieben Sie das blaue Bezugskästchen wieder zurück in die Zelle *E3* (siehe Abbildung 3.10).

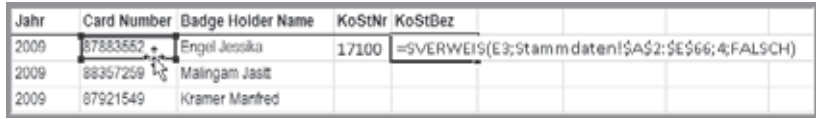

**Abbildung 3.10** Verschieben des Bezugs für das Suchkriterium

- **4.** Ändern Sie in der Funktion den Spaltenindex (das dritte Argument) von *4* auf *5*. Daraufhin erscheint die Kostenstellenbezeichnung für diesen Datensatz.
- **5.** Beschriften Sie die Zelle *I5* mit Zuschuss und tragen Sie in die Zelle *I3* den Wert *3,00* ein. Weisen Sie der Zelle das Währungsformat *Euro* zu.
- **6.** Markieren Sie den Zellbereich *G3:H3* und führen Sie einen Doppelklick mit der Maus auf das Ausfüllkästchen in der rechten unteren Ecke der Zellmarkierung aus. Das Gleiche wiederholen Sie für die Spalte *I*.

Das Ergebnis: Alle Datensätze sind mit den entsprechenden Kostenstellennummern und -bezeichnungen sowie dem Zuschussbetrag versehen.

#### **PivotTable-Datenquelle ändern**

Für die nächste Auswertung können Sie entweder eine neue PivotTable erstellen oder Sie gehen den folgenden Weg:

**1.** Markieren Sie eine beliebige Zelle innerhalb des PivotTable-Berichts. Wählen Sie aus der kontextbezogenen Registerkarte *PivotTable-Tools/Optionen* in der Gruppe *Aktionen* den Befehl *Auswählen* und *Gesamte PivotTable* (siehe Abbildung 3.11).

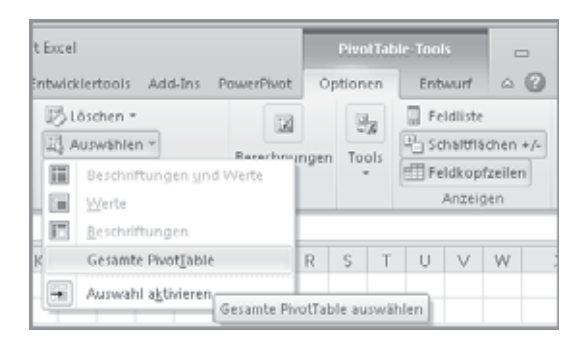

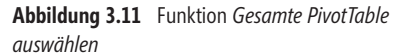

**2.** Übernehmen Sie die PivotTable mit der Tastenkombination  $\lceil \frac{5 \text{trg}}{2} \rceil + \lceil \frac{c}{2} \rceil$  in die Zwischenablage, aktivieren Sie die Zelle *AA1* und fügen Sie durch die Tastenkombination (Strg)+(V) eine zweite PivotTable ein. Im folgenden Schritt ändern Sie die Datenquelle der zweiten (neuen) PivotTable.

**3.** Führen Sie auf der Registerkarte *PivotTable-Tools/Optionen* in der Gruppe *Daten* den Befehl *Datenquelle ändern* aus. Daraufhin erscheint das Dialogfeld *PivotTable-Datenquelle ändern*. Dort ändern Sie den Quellbereich entsprechend der Darstellung im Dialogfeld (siehe Abbildung 3.12).

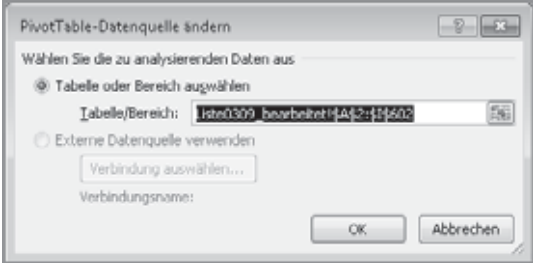

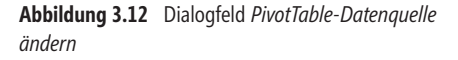

- **4.** Als Ergebnis dieser Änderung erscheinen in der PivotTable-Feldliste die neuen Felder *KoStNr, KoStBez* und *Zuschuss.* Jetzt wandeln Sie die PivotTable in die neue, gewünschte Ansicht um.
- **5.** In der PivotTable-Feldliste entfernen Sie dazu die Zeilenbeschriftung *Badge Holder Name* und ziehen stattdessen die Felder *KoStNr* und *KoStBez* in diesen Bereich.
- **6.** Entfernen Sie die Spaltenbeschriftung *Tag* und fügen Sie in den Bereich *Werte* das Feld *Zuschuss* ein.

 $\mathbb{Z}$ AA AB AC. A  $\mathbbm{1}$ lahr  $(A||e)$   $\rightarrow$ (Alle)  $\sqrt{*}$  $\overline{c}$ Monat  $\bar{3}$  $\sqrt{4}$ Werte  $\sf{5}$ Zeilenbeschriftungen \* Anzahl vc Summe von Zuschuss  $\,$  6  $0 = 11100$  $\overline{7}$ Einkauf  $^{21}$ 63  $\rm ^8$  $011200$  $\overline{9}$ Wareneingangskontr., Wareneing 10 54  $10$  $= 12200$  $11$ Qualitätsmanagement 31 93  $12$  $= 12300$ 13 Dokumentation 31 93  $012410$ 14

Als Ergebnis erhalten Sie den PivotTable-Bericht aus Abbildung 3.13.

**Abbildung 3.13** PivotTable mit denen nach *Kostenstelle*, *Anzahl von Card Number* und *Summe von Zuschuss* aufgeschlüsselten Daten (Ausschnitt)

Microsoft Excel 2010 Pivot-Tabellen – Das Praxisbuch, © 2011 O'Reilly Verlag GmbH & Co. KG, ISBN 978-3-86645-678-5